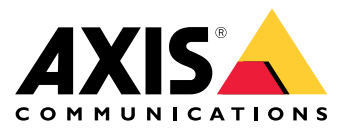

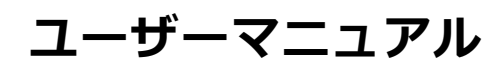

# **⽬次**

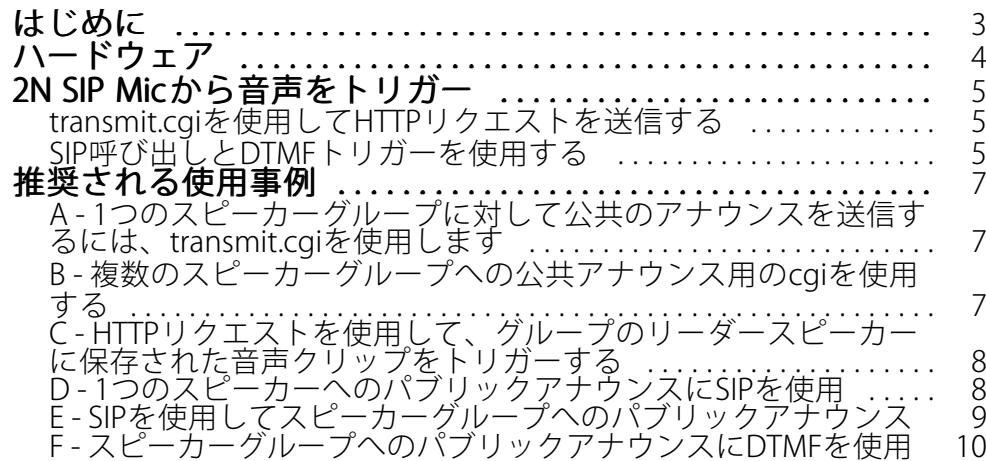

#### <span id="page-2-0"></span>**はじめに**

### **はじめに**

2N SIP Micは、⾳声管理サーバーが内蔵された双⽅向ネットワークマイクコンソールです。Axisのネットワー クスピーカーと簡単に統合して、完全なパブリックアドレスシステムを形成することができます。これは、 単一のディストリビューターから購入することが可能です。オープンスタンダードに基づいて1いるため、 2N SIP Micを 他のITシステムに接続することもできます。

本マニュアルでは、Axisネットワークスピーカーシステムによる2N SIP Micの推奨用途について説明し、ハード ウェアの設定⽅法について⼿順に従ったガイドを提供しています。Axisの装置をサポートする使⽤事例につい てのみ説明していますので、2N SIP Micを使用するその他の用途については、*[2NのWebサイト](https://wiki.2n.cz/sipmic/latest/en/3-funkce-a-uziti/3-2-priklady-nastaveni/3-2-4-http-pozadavek)*で拡張ユー ザーマニュアルを参照してください。

## <span id="page-3-0"></span>**ハードウェア**

# **ハードウェア**

2N SIP Micのデフォルトログイン認証情報:

- ユーザ名: 管理者
- パスワード: 2n

2N SIP Micは、デフォルト設定としてDHCPが有効になっています。デフォルトのIPアドレスを使用するに は、192.168.1.100を再起動してから、呼び出しボタンを15回押します。検出には、Axis IP Utility、ADM、また は*[www.2n.cz/products/2n-network-scanner](https://www.2n.cz/en_GB/products/2n-network-scanner)*で検出された2N® Helios IP network scannerを使用することができます。

2N SIP MicをAxis製品に接続する場合は、最新のファームウェアを使用して製品を更新する必要があります。 [2NのWebサイト](https://www.2n.cz/en_GB/products/ip-audio/2n-sip-mic#tab-2)からファームウェアをダウンロードすることができます。

### <span id="page-4-0"></span>**2N SIP Micから⾳声をトリガー**

### **2N SIP Micから⾳声をトリガー**

## **transmit.cgiを使⽤してHTTPリクエストを送信する**

2N SIP Micは、パスワード認証を使用するHTTPトリガーをサポートし、すべてのAxis製品に一般的なVAPIXコマン ドを送信することができます。ただし、VAPIXコマンドを受け取ることはできません。

2N SIP MicとAxisネットワーク音声システムを組み合わせて使用する場合、cgiを送信することによって、公開アナ ウンスのゾーンに対応できます。ゾーン/ボタンごとに、最⼤12個のIPアドレスを同時に割り当てることができま す。ゾーンは、ネットワークを介して瞬時に変更、削除、または追加することができます。

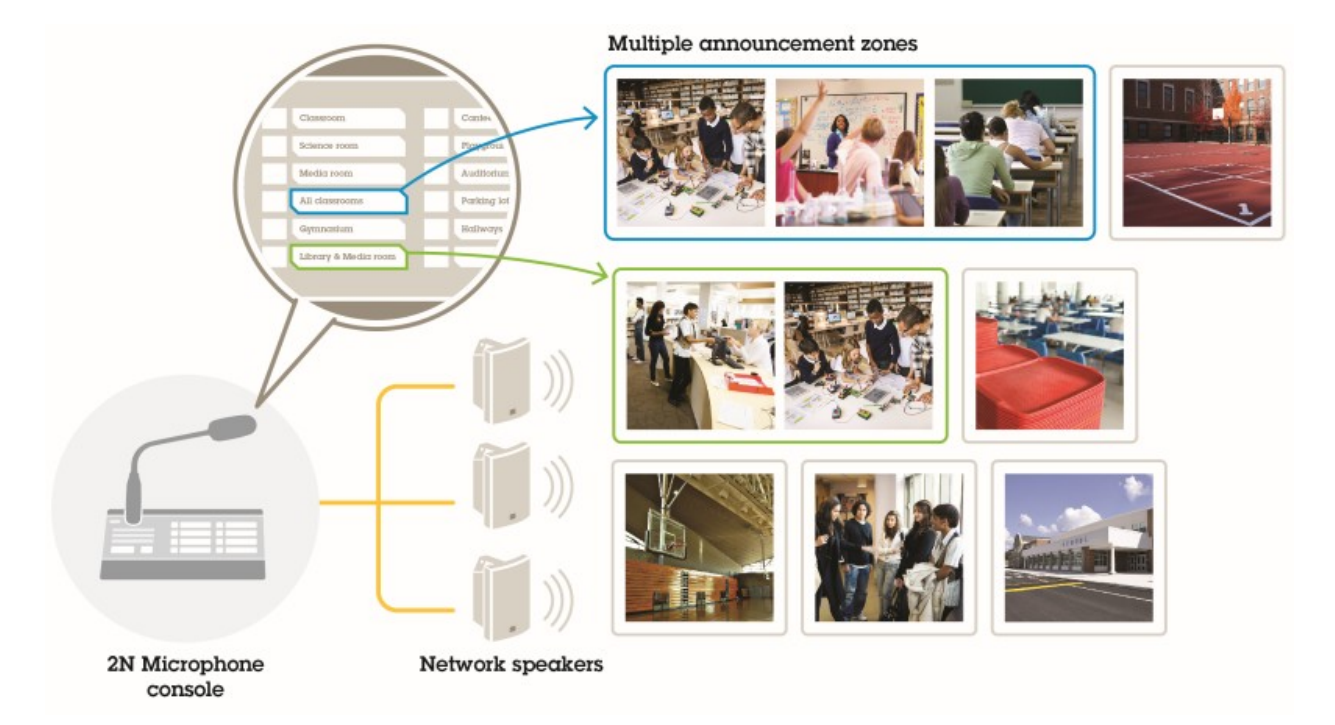

## **SIP呼び出しとDTMFトリガーを使⽤する**

2N SIP MicはSIPとDTMF (デュアルトーンのマルチ周波数) 信号に対応しています。Sip呼び出しは、VoIP PBXを 経由して、またはアドレス指定されたデバイスがSIPピアツーピア接続として同じネットワーク上にある場合 に、2N SIP Micによって開始することができます。多くのスピーカーゾーンに対応するため、2N SIP Micのボ タンが不⾜することがあります。その場合、ゾーンに対処するために、SIP PBXで定義されているページング グループを使⽤することができます。

# **2N SIP Micから⾳声をトリガー**

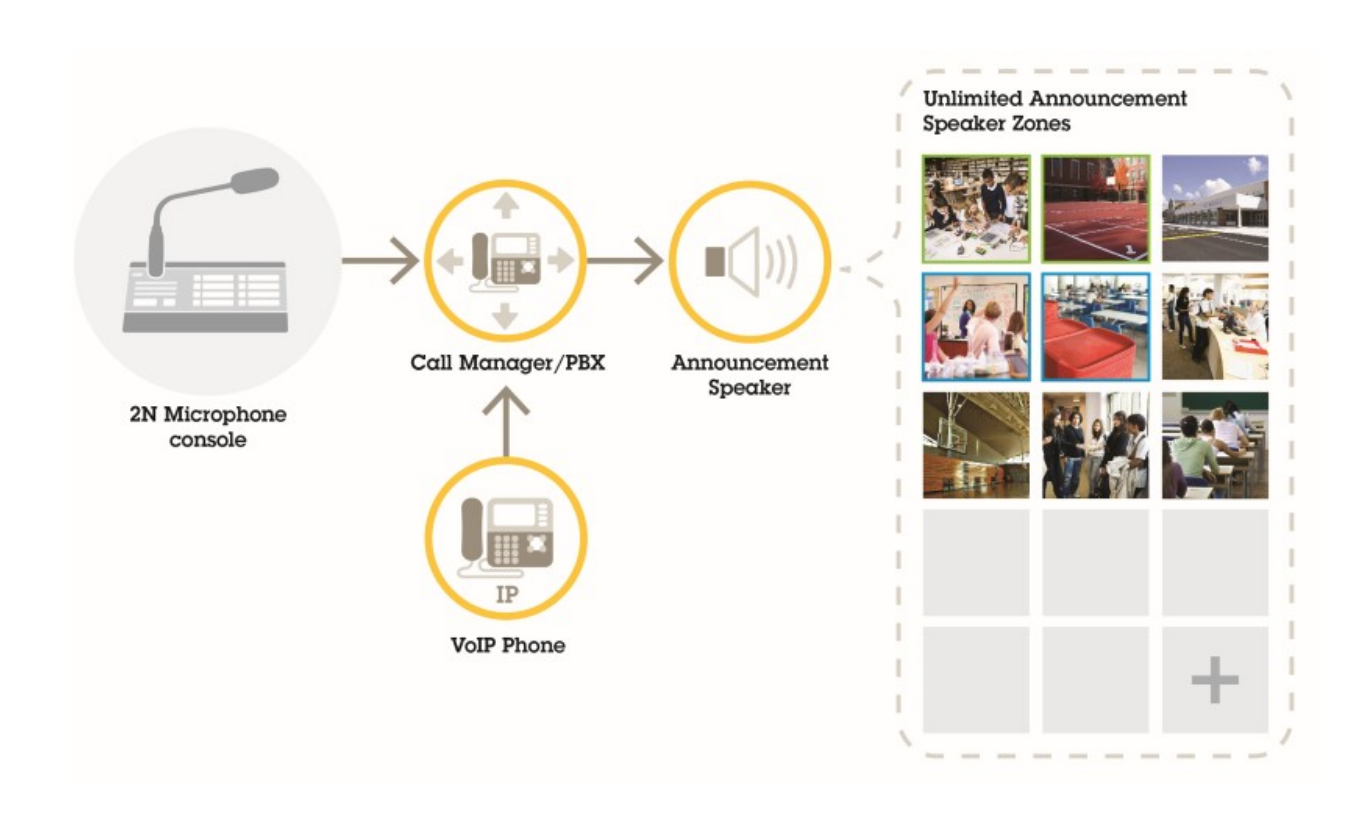

#### <span id="page-6-0"></span>**推奨される使用事例**

#### **推奨される使用事例**

使用例A、B、およびCでは、音声は、transmit.cgiを使用するか、httpリクエストを送信することによってトリガー されます。使用例においてD、E、およびFでは、SIP呼び出しとDTMFを使用して音声がトリガーされます。

#### **A - 1つのスピーカーグループに対して公共のアナウンスを送信するには、 transmit.cgiを使⽤します**

この使用例の基本的なインストールには、2N SIP Micと、AXIS C3003-E、AXIS C1004-E、AXIS C2005、AXIS C8033 などの製品で構成されるAxisネットワークスピーカーグループとの組み合わせが含まれる場合があります。

オペレーターは、このグループ全体に対して全般的なアナウンスを⾏うことができます。

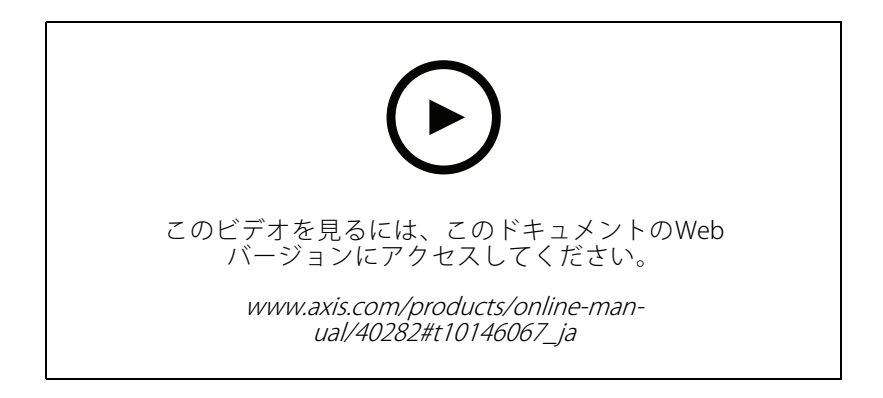

- 1. VAPIXの宛先を使用してゾーンを設定します。
- 2. ゾーンを2N SIP Micボタンに割り当てます。

## **B - 複数のスピーカーグループへの公共アナウンス⽤のcgiを使⽤する**

この使用例のインストールには、2N SIP Micと、C1004-E/AXIS C2005-E (バックグラウンドミュージック用) を含む axisネットワークスピーカーグループとの組み合わせが含まれる場合があります。複数のAXIS C3003-E speakerから 構成される他の2つのスピーカーグループは、駐⾞場とプレイグラウンドにインストールすることができます。

オペレーターは、一般的なアナウンスのために最初のスピーカーグループ (バックグラウンドミュージックの 再生中) にアドレスを入力することができますが、その後、他のスピーカーグループも3つのゾーンすべて - ^ ユーパーション こうじょうこうごう

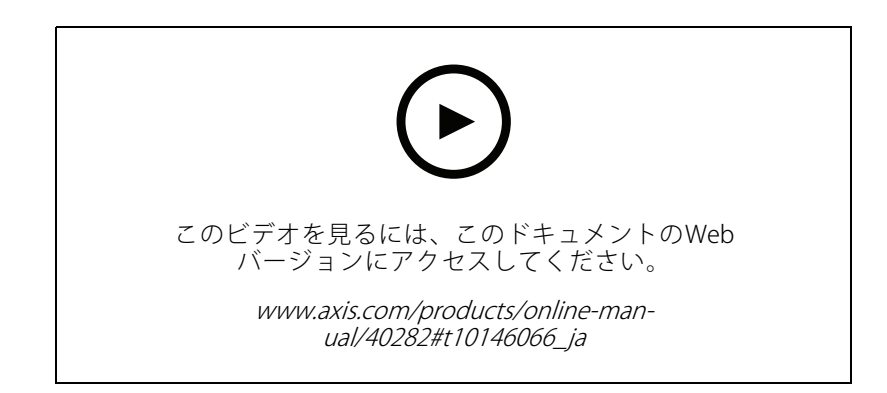

### <span id="page-7-0"></span>**推奨される使用事例**

- 1. 複数のIPアドレスを同時にアドレス設定するには、複数のVAPIXの宛先を使用してゾーンを設定します。
- 2. ゾーンを2N SIP Micボタンに割り当てます。

#### **C - HTTPリクエストを使⽤して、グループのリーダースピーカーに保存された ⾳声クリップをトリガーする**

この使用例の基本的なインストールには、2N SIP Micと、AXIS C3003-E、AXIS C1004-E、AXIS C2005、AXIS C8033な どの製品で構成されるAxisネットワークスピーカーグループとの組み合わせが含まれる場合があります。

オペレーターは、2N SIP Micのボタンを押すことにより、スピーカーに保存された音声クリップをトリガーします。ク リップの例: http://ip address of the speaker/axis-cgi/playclip.cgi?location=ding\_dong.mp3&repeat=-1&volume=100

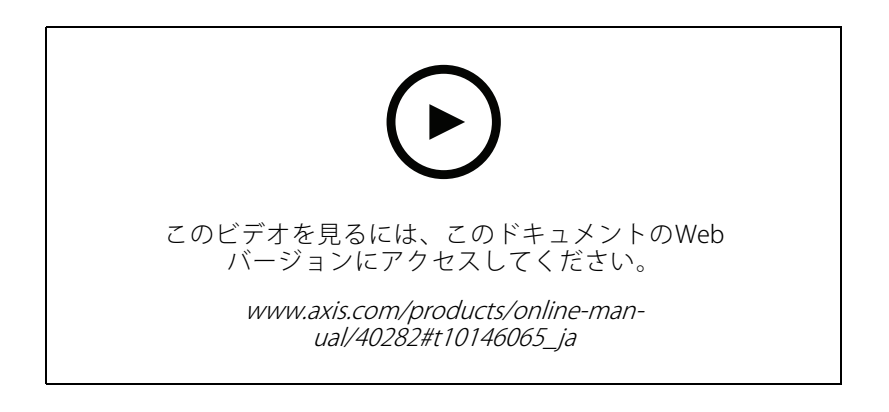

- 1. スピーカーグループのリーダースピーカーに音声クリップを準備します。
- 2. スピーカーで⾳声クリップをトリガーするには、2N SIP Micボタンを設定します。

#### 注意

スピーカーリンクの最初にユーザー名とパスワードを追加する必要があります。http://root:pass@

### **D - 1つのスピーカーへのパブリックアナウンスにSIPを使⽤**

この使⽤例の基本的なインストールには、2N SIP Micと、AXIS C3003-E、AXIS C1004-E、AXIS C2005、AXIS C8033な どの製品で構成されるAxisネットワークスピーカーグループとの組み合わせが含まれる場合があります。

オペレーターは、2N sip Micからピアツーピア呼び出しを開始することにより、Axis SIP対応デバイス (この例で は、AXIS C1004-E) に対応し、⼀般的なアナウンスを⾏うことができます。

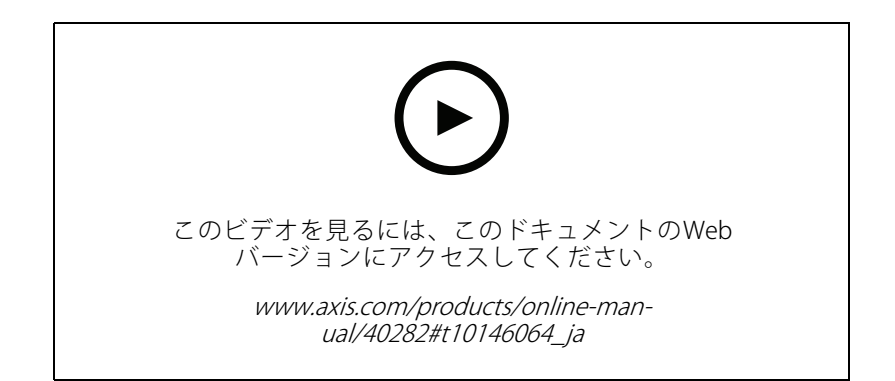

#### <span id="page-8-0"></span>**推奨される使用事例**

- 1. SIP呼び出しを受けることができるように、スピーカーのSIPを有効にします。
- 2. 2N SIP Micのピアツーピア呼び出し用の適切なVoIP設定を設定して有効にします。
- 3. ピアツーピア呼び出しを開始するように2N SIP Micを設定します。

#### 注意

SIP送信先アドレスは、有効なSIP URLである必要があります。その前に、@ とネットワークIPアドレス @ の 前にホストパーツが含まれています。この例では、ホスト部分は0から9までの任意のものを使用できます。

4. ゾーンを2N SIP Micボタンに割り当てます。

設定したボタンを押すと、2N SIP Micが定義されたSIP送信先 (スピーカー) へのピアツーピアSIP呼 び出しを開始します。

### **E - SIPを使⽤してスピーカーグループへのパブリックアナウンス**

この使用例の基本的なインストールには、2N SIP Micと、AXIS C3003-E、AXIS C1004-E、AXIS C2005、AXIS C8033な どの製品で構成されるAxisネットワークスピーカーグループとの組み合わせが含まれる場合があります。

オペレーターは、2N SIP MicからSIPコールを開始することにより、⼀般的な発表のためにスピーカーグルー プ全体に対応します。

- 1. SIP呼び出しを受けることができるように、リーダースピーカーのSIPを有効にします。
- 2. 適切なVoIP設定を設定して有効にします。2N SIP MicをVoIP PBXに登録することができます。

#### 注意

設定を開始する前に、で設定を確認するために必要な情報とリソースがあることを確認してください。デ バイスプロビジョニングフォームを使⽤して、構成パラメーターを収集できます。AxisではPBX設定はサ ポートしていませんが、必要に応じて⼀部の設定例を利⽤することができます。

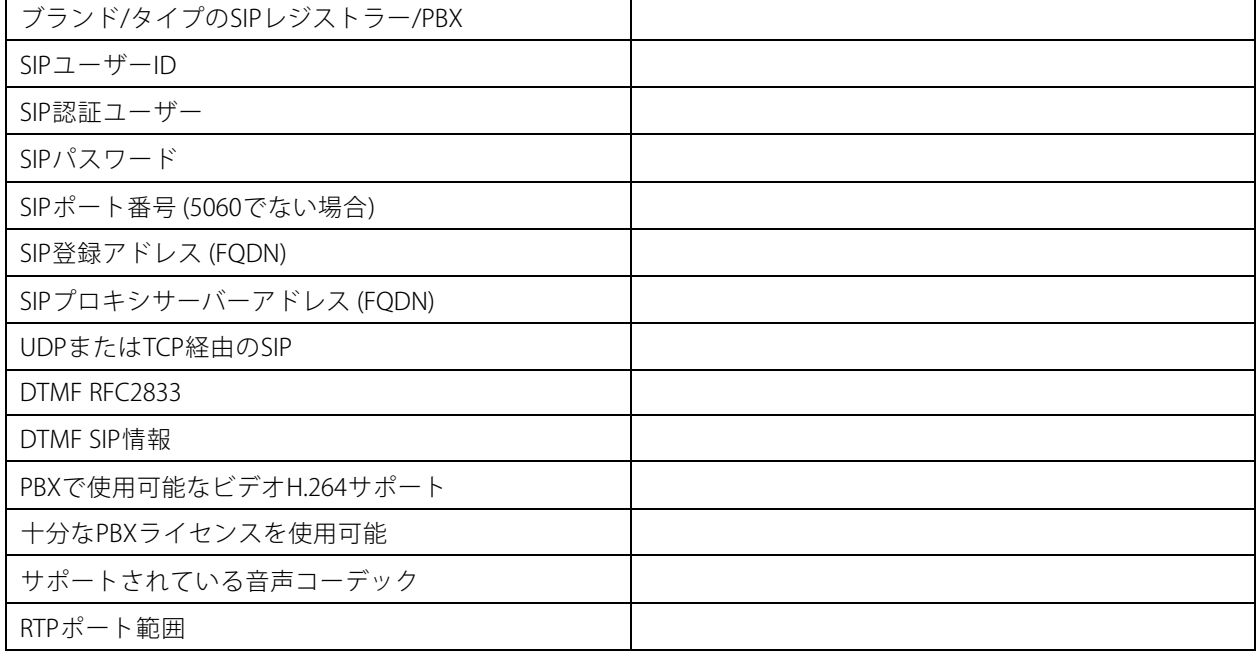

デバイスプロビジョニングフォーム

#### <span id="page-9-0"></span>**推奨される使用事例**

デバイスプロビジョニングフォーム (続く)

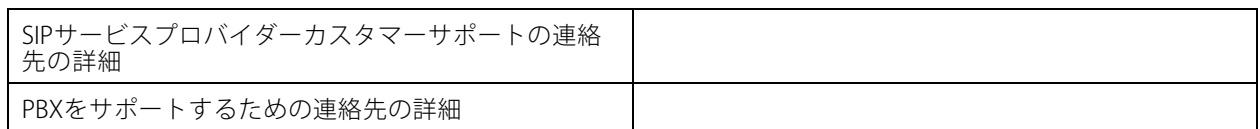

- 3. PBX経由でゾーンへのVoIP呼び出しを開始するように、2N SIP Micを設定します。
- 4. 設定済みのゾーンを2N SIP Micマイクロフォンボタンに割り当てます。

ボタンを押すと、2N SIP Micが宛先番号 (ゾーン/リーダースピーカー) への呼び出しを開始します。

# **F - スピーカーグループへのパブリックアナウンスにDTMFを使⽤**

この使用例の基本的なインストールには、2N SIP Micと、AXIS C3003-E、AXIS C1004-E、AXIS C2005、AXIS C8033な どの製品で構成されるAxisネットワークスピーカーグループとの組み合わせが含まれる場合があります。

オペレーターは、DTMFトーンでトリガーされた録画済みメッセージを再⽣するためのスピーカーグループに 対応しています。

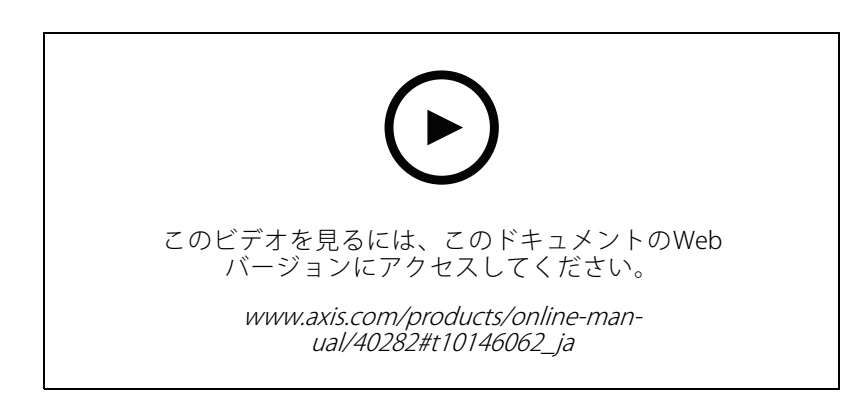

- 1. 2N SIP MicでDTMFを有効にします。
- 2. 2N SIP Micボタンを設定して、DTMFを送信します。
- 3. DTMFトーンを受信するようにリーダースピーカーを設定します。
- 4. [Play audio clip (音声クリップの再生)] をトリガーするには、スピーカーを設定します。DTMFトーンを 受信したときに、音声クリップを再生します。

ユーザーマニュアル 2N SIP Mic © Axis Communications AB, 2019 - 2020

Ver . M3.2 発行: 2020年2月 ⽂ 書 番 号 : T10146017